# Word 2010 User's Manual

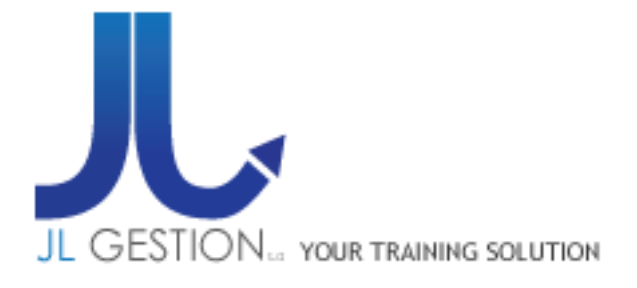

©2011 JL Gestion SA Avenue de l'indépendance Belge 58 – B 1081 Bruxelles Tel: 02/412 04 10 Fax: 02/412 0419 - Gsm 0477/78 94 45 - selossej@jlgestion.be

# **Contents**

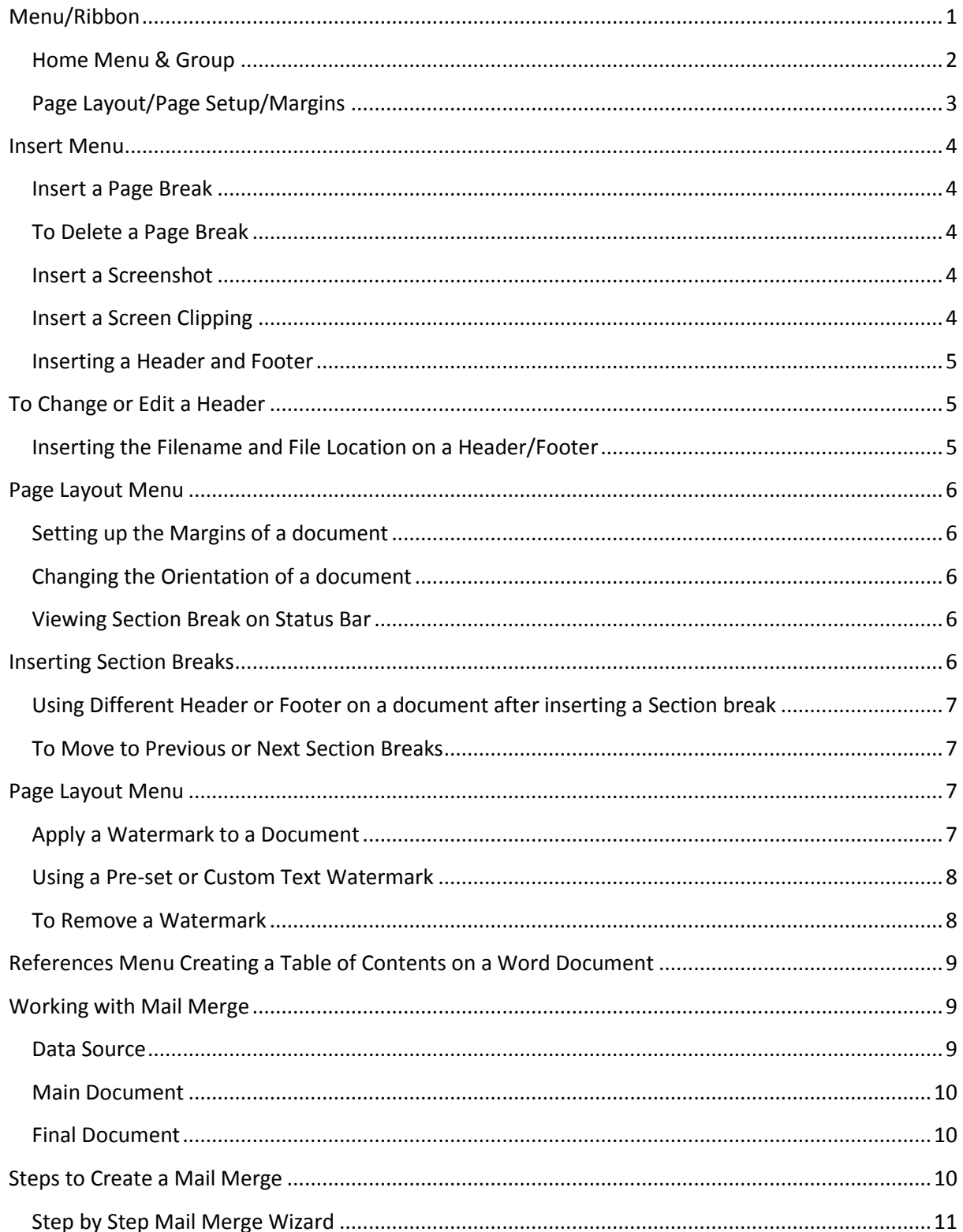

#### Microsoft Word 2010 User's Guide

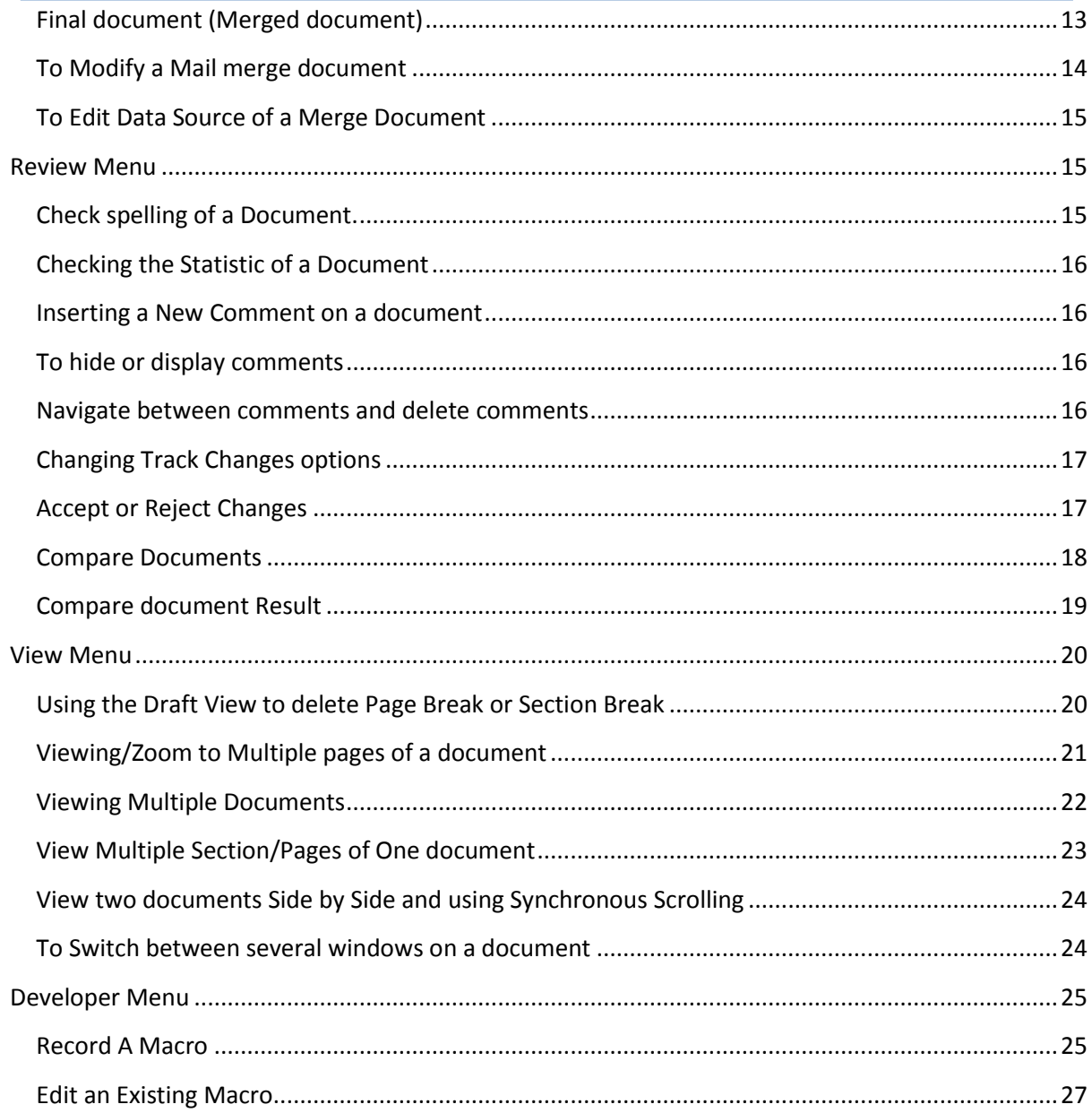

# <span id="page-3-0"></span>**Menu/Ribbon**

#### **Home**

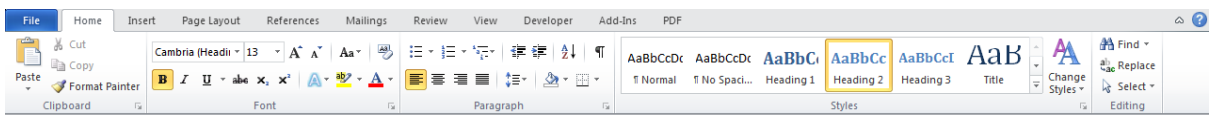

## **Insert**

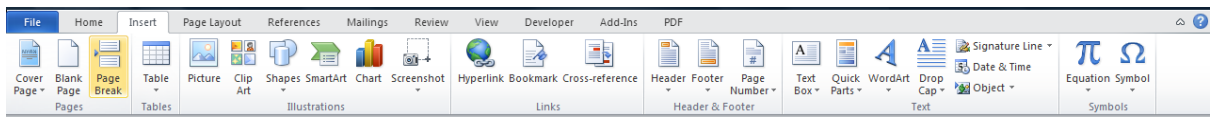

## **Page Layout**

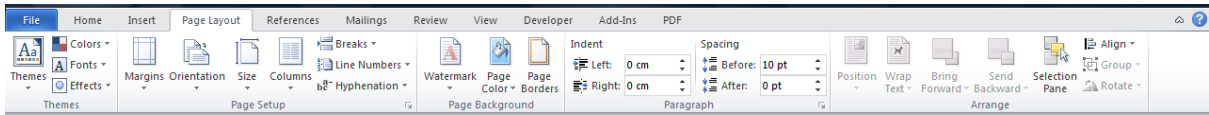

#### **References**

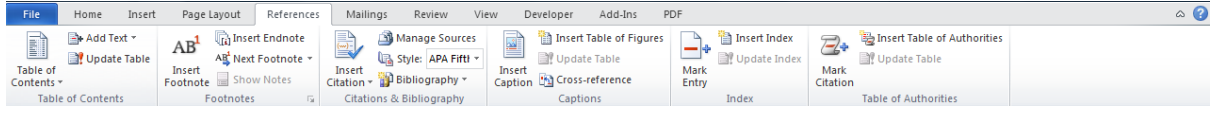

## **Mailings**

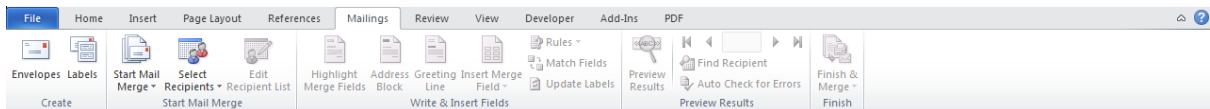

#### **Review**

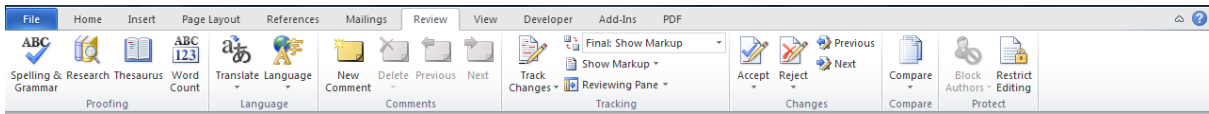

#### **View**

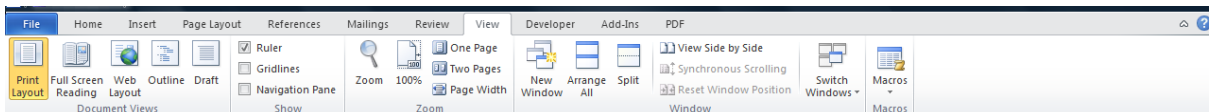

## **Developer**

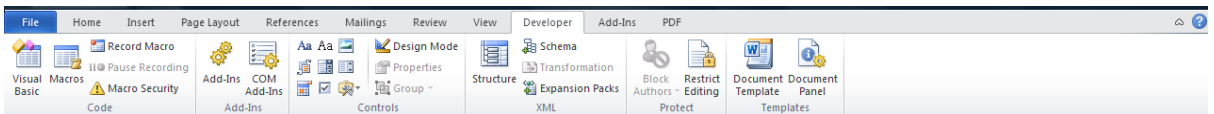

#### **PDF**

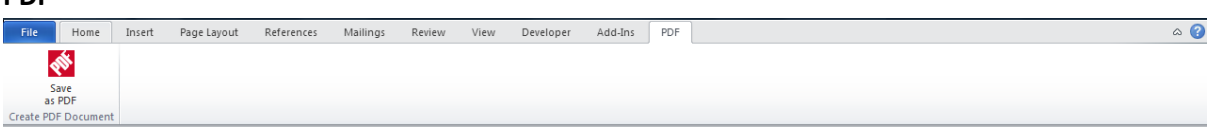

<span id="page-4-0"></span>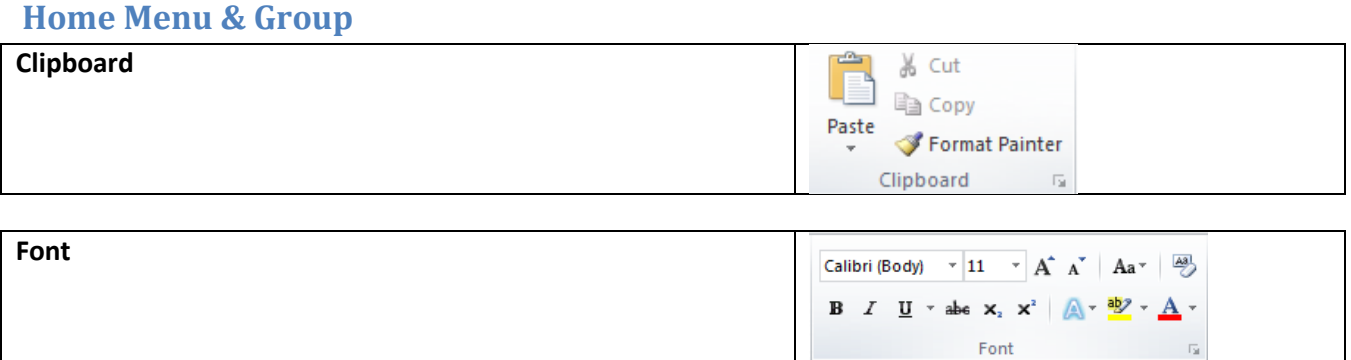

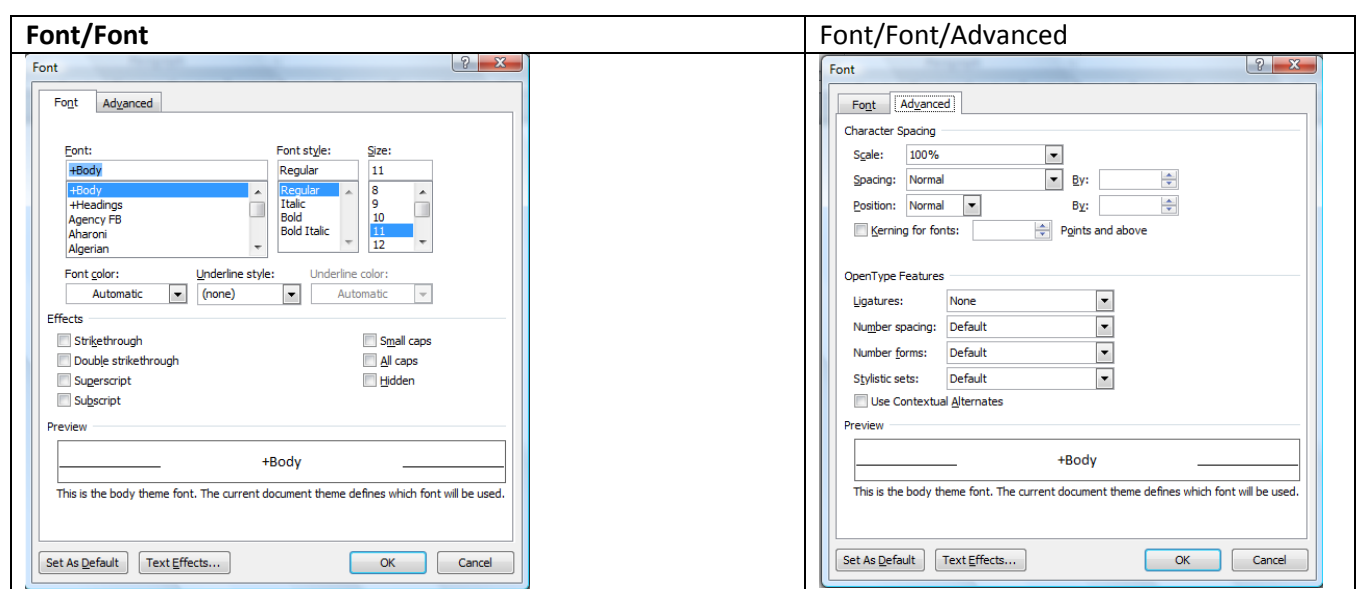

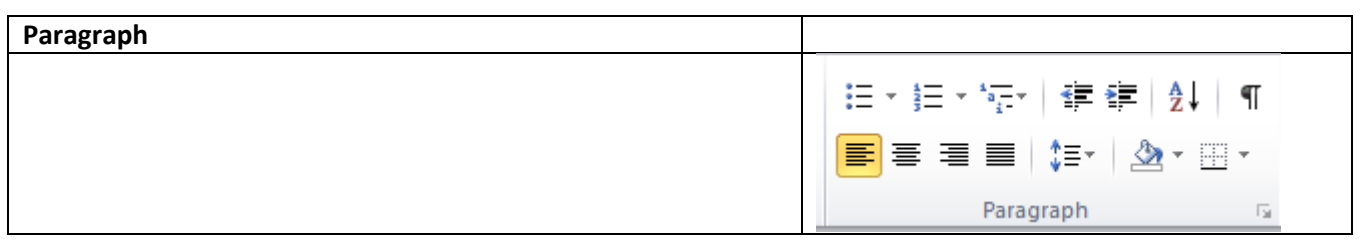

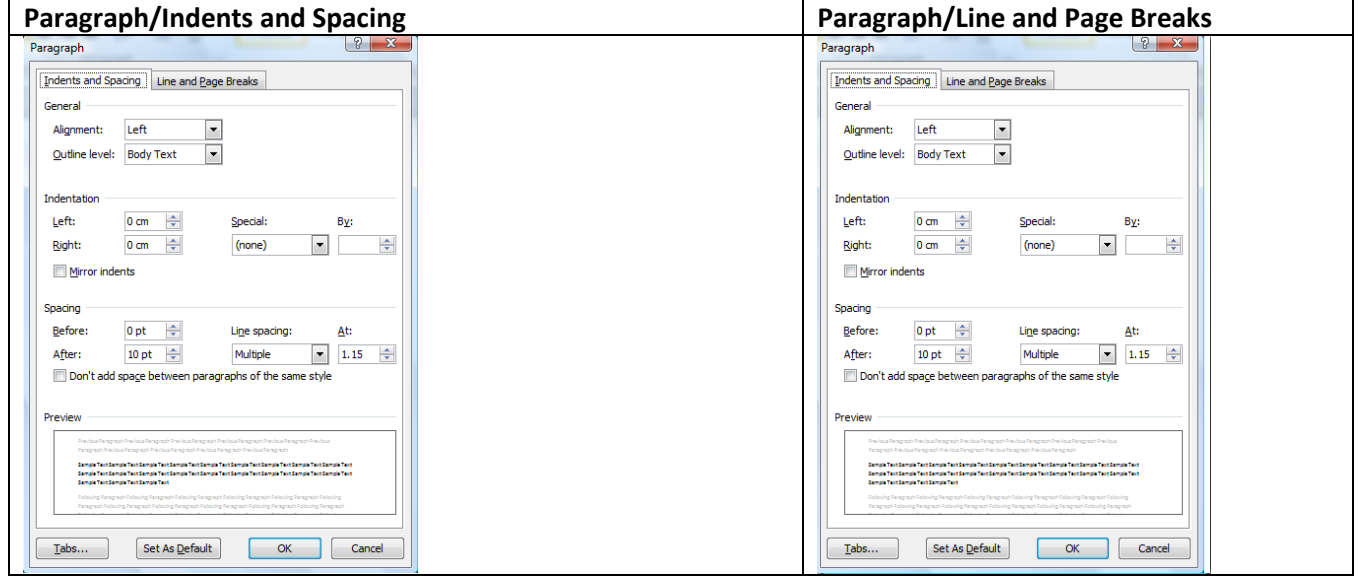

©2011 JL Gestion SA Avenue de l'indépendance Belge 58 – B 1081 Bruxelles Tel: 02/412 04 10 Fax: 02/412 0419 - Gsm 0477/78 94 45 - selossej@jlgestion.be

#### Microsoft Word 2010 User's Guide

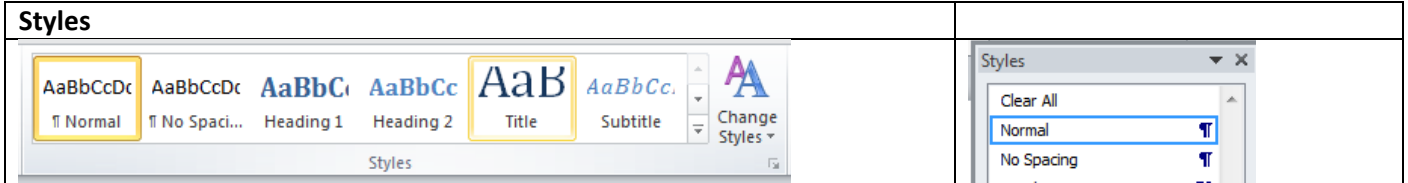

# <span id="page-5-0"></span>**Page Layout/Page Setup/Margins**

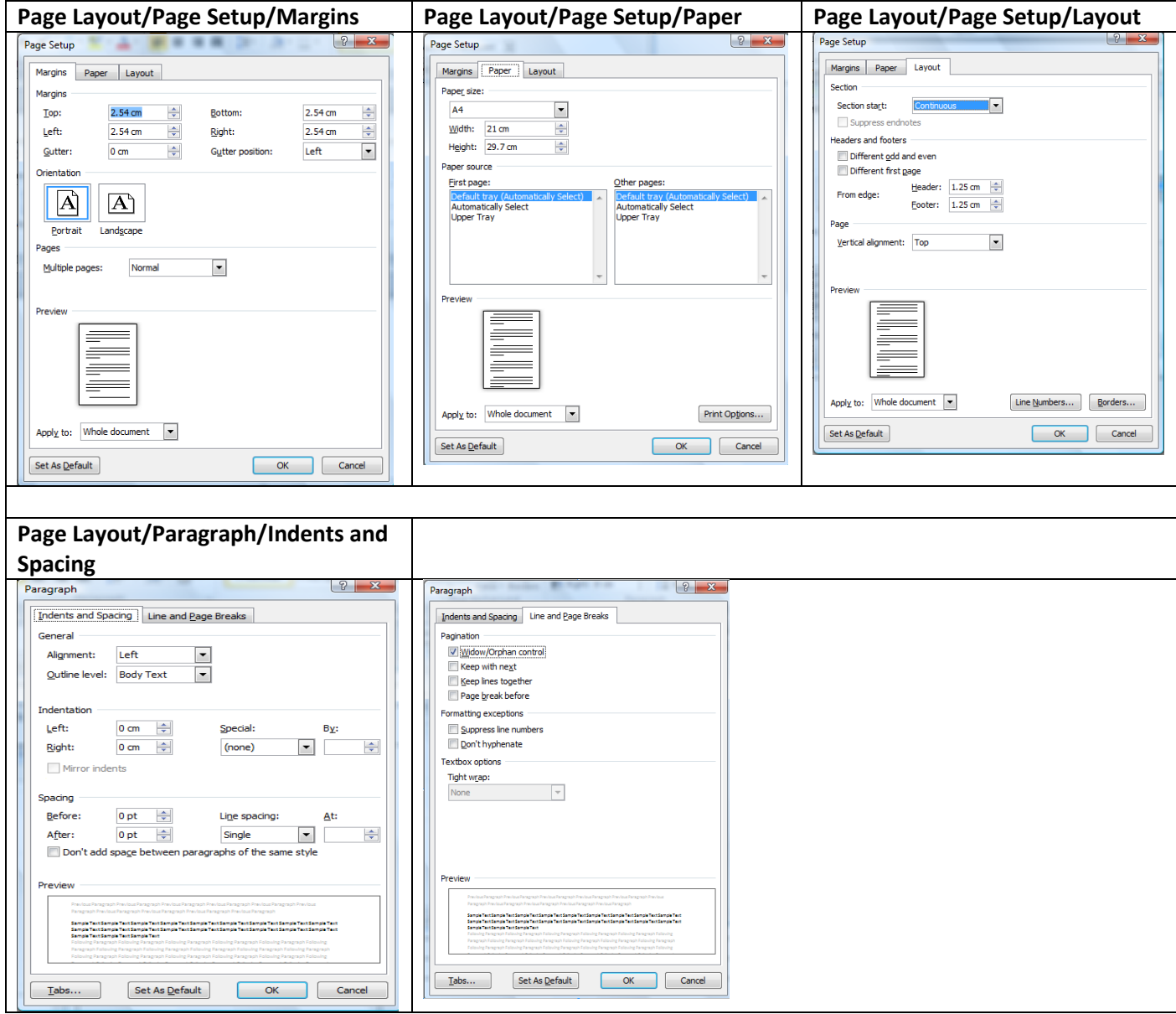

# <span id="page-6-0"></span>**Insert Menu**

## <span id="page-6-1"></span>**Insert a Page Break**

- Position cursor where to insert a Page Break.
- Click on **Insert Menu** and Select **Page Break** or Press **Ctrl Enter**.

# <span id="page-6-2"></span>**To Delete a Page Break**

- Select the **View Menu**.
- Under the **Document Views group**, click on **Draft** tool.
- Click on the **Show/Hide** button if Page Break is not visible.
- Click the **Page Break** to remove, press **Delete** to cancel the Page Break.
- Click the **View menu** and select **Print Layout** to return the men. Print Layout.
- Click on the **Show Hide** tool again to hide non printing characters.

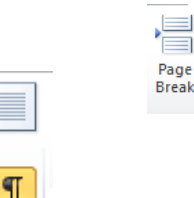

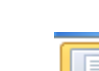

said-to-be-hypothyroid, which-affects-2-fffple3-

...¶

# ...<br>Page Break

Symptoms¶ In·hyperthyroidism,·symptoms·may·include:¶

## <span id="page-6-3"></span>**Insert a Screenshot**

You may wish to insert a Screen Shot or part of a Window on a Word Document for a report or creating User Guides.

- Open the **Window/Program** for which you wish to use Screenshot or Clipping.
- Activate the Window to use.
- Click on the **Insert Menu** and Select **Screenshot**.
- From the Available Windows, Click on the **Window to Insert**.

# <span id="page-6-4"></span>**Insert a Screen Clipping**

Screen Clipping is mainly used to capture part of an Active Window

- Open the **Window/Program** for which you wish to use Screenshot or Clipping.
- Activate the Window to use.
- Click on the **Insert Menu**, Select **Screenshot** and click on **Screen Clipping**.
- **Highlight** the area of the window to use as Clipping.
- Change the **wrapping layout** of the graphic if required.

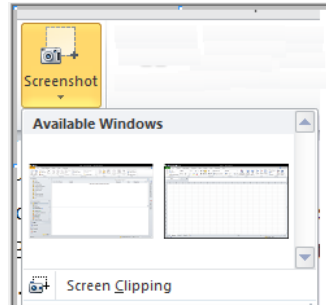

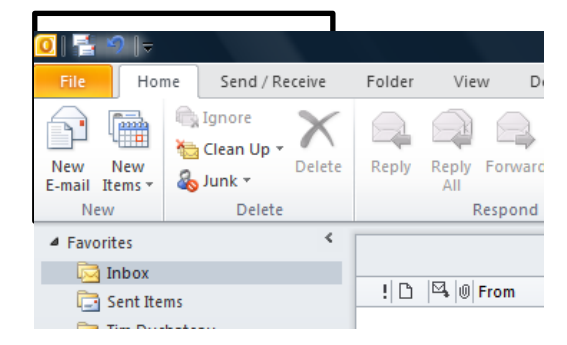

## Microsoft Word 2010 User's Guide

HD

 $\begin{array}{c|c|c|c|c} \hline \multicolumn{1}{|c|}{\mathbf{A}} & \multicolumn{1}{|c|}{\mathbf{A}} & \multicolumn{1}{|c|}{\mathbf{A}} \\ \hline \multicolumn{1}{|c|}{\mathbf{A}} & \multicolumn{1}{|c|}{\mathbf{A}} & \multicolumn{1}{|c|}{\mathbf{A}} & \multicolumn{1}{|c|}{\mathbf{A}} \\ \hline \multicolumn{1}{|c|}{\mathbf{A}} & \multicolumn{1}{|c|}{\mathbf{A}} & \multicolumn{1}{|c|}{\mathbf{A}} & \multicolumn{1}{|c|}{\mathbf{A$ 

## <span id="page-7-0"></span>**Inserting a Header and Footer**

- Click on **Insert Menu**.
- Click on **Header or Footer**.
- Choose the **required format**.
- Highlight "Type Text" (content).
- Type in the content of your header e.g. **Management Training**.

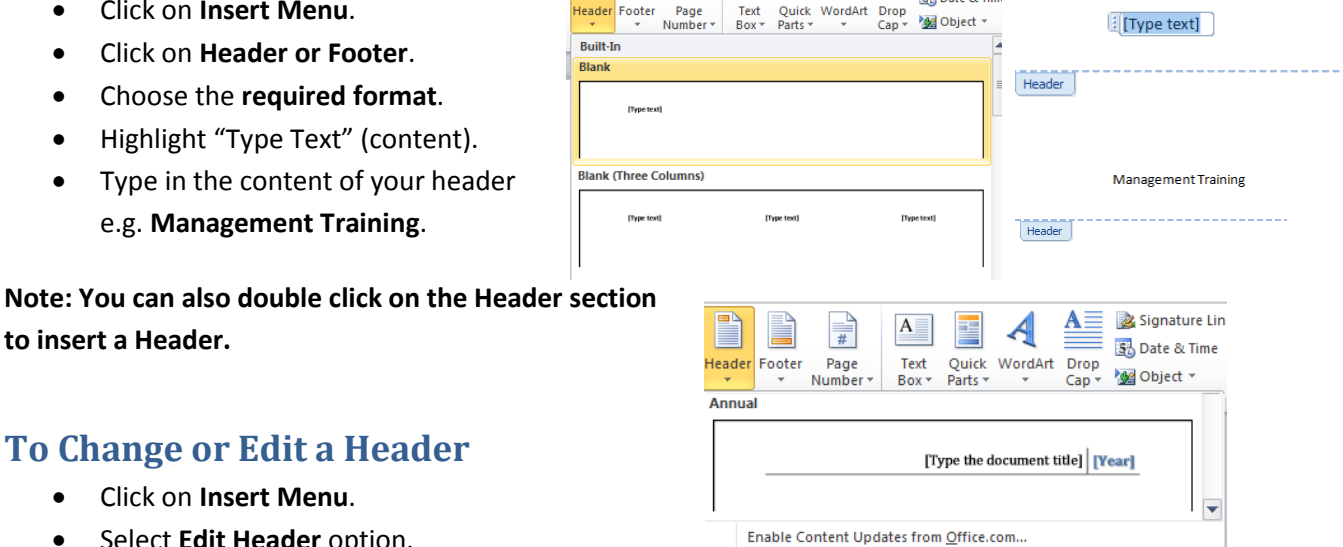

 $\underline{\mathbf{A}} \equiv \begin{bmatrix} \mathbf{z} & \mathsf{Signature} \end{bmatrix}$ 

**Call Products** 

#### Select **Edit Header** option. **Edit Header**

# <span id="page-7-2"></span>**Inserting the Filename and File Location on a Header/Footer**

• Edit the Header or Footer.

<span id="page-7-1"></span>**To Change or Edit a Header**

Click on **Insert Menu**.

- Click on the **Quick Parts** drop down list.
- Select **Field**.

**to insert a Header.**

- **•** Click on the **Categories** drop down list, select **Docu Information**.
- Click on **Filename**.
- To include the Path, click the **Add path** to filename checkbox under the Field Options.

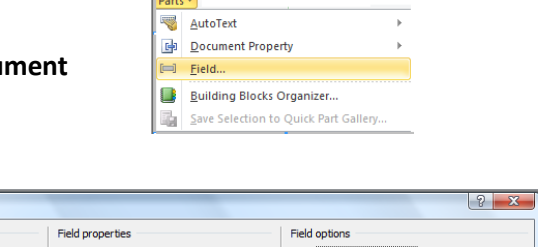

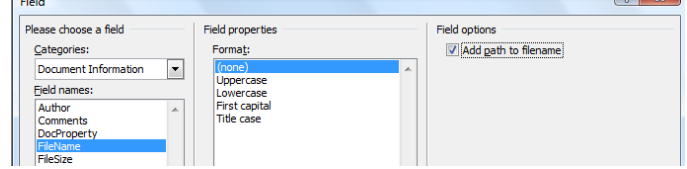

Footer

C:\Users\Desktop\European Commission DG Training\pageandsectionbreak.docx

 $\sim$ 

# <span id="page-8-0"></span>**Page Layout Menu**

# <span id="page-8-1"></span>**Setting up the Margins of a document**

- Select the **Page Layout** menu.
- Click on the **Margins** tool button.
- Select a Pre-set Margin or click on **Custom Margin** to use your own settings.

# <span id="page-8-2"></span>**Changing the Orientation of a document**

- Select the **Page Layout menu**.
- Click on the **Orientation** tool button.
- Select **Portrait** or **Landscape**.

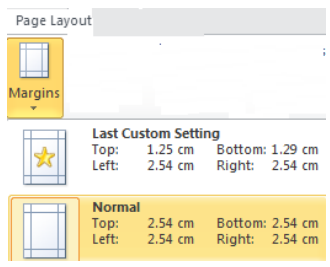

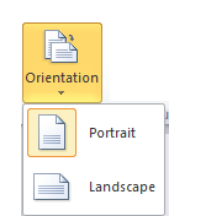

# <span id="page-8-3"></span>**Viewing Section Break on Status Bar**

Section: 1 Page: 1 of 3 | Words: 29

- Right click the **Status bar**.
- On the **Customise Status bar** menu, click on the **Section** option.

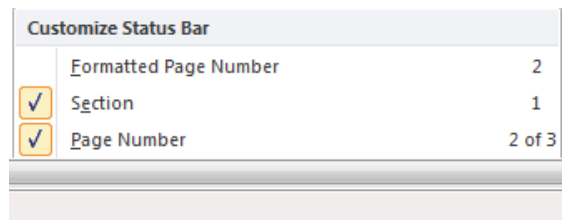

# <span id="page-8-4"></span>**Inserting Section Breaks**

You may apply section break where you wish to use different headers and footers or use different margins settings on a document.

- Position cursor where you wish to insert the section break.
- **•** Select the **Page Layout** menu.
- Click on **Breaks** drop down arrow.
- Choose the relevant Section Breaks option.
- You can select the **view** menu and Click on **Draft** tool button to view the Section Breaks or verify the section break on the status bar.

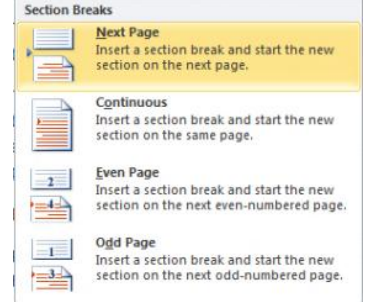

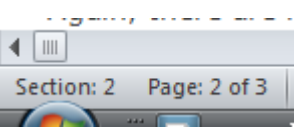

<span id="page-9-0"></span>**Using Different Header or Footer on a document after inserting a Section break**

 Edit the Header and Footer *<u>a</u>* Previous Click into the **Header and Footer** Remove the link between the Header and Footer by **配** Next Go to Go to 명 Link to Previous clicking on the **Link to Previous** tool from the Header Footer Navigation Group. Navigation Type in the Header or Footer required. Header -Section 2- 1xiety Same as Previous

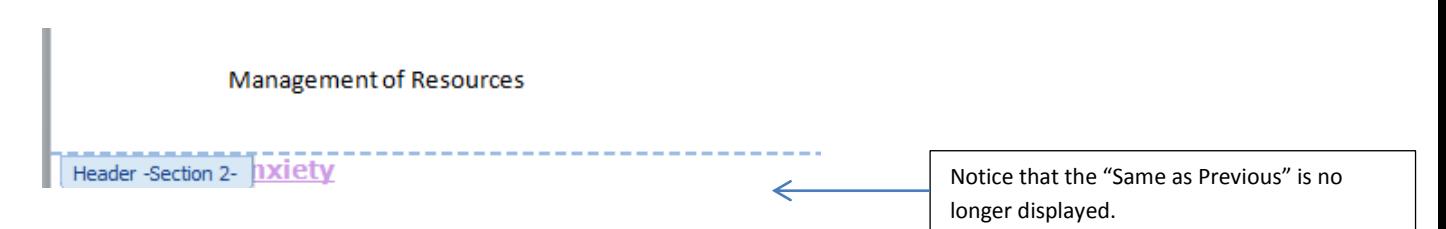

# <span id="page-9-1"></span>**To Move to Previous or Next Section Breaks**

Under the Navigation group, click on **Previous** tool to move to Previous Section Break, click on **Next** tool to move to Next Section Break.

# $F$ , **Drawing**  $\overline{a}$  $\overline{a}$

**Hotel Book** 

V Washout

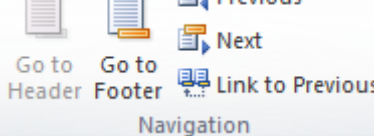

# <span id="page-9-2"></span>**Page Layout Menu**

# <span id="page-9-3"></span>**Apply a Watermark to a Document**

Using Picture Watermark using a Washout option

- Click on **Page Layout** menu.
- Under the Page Background group, click on **Watermark** drop down arrow.
- Select **Picture Watermark**.
- Click the **Select Picture** tool button.
- Choose the Location and double click the Picture to use.
- Click the **Washout** option to have picture as Washout (transparent) or Normal background.

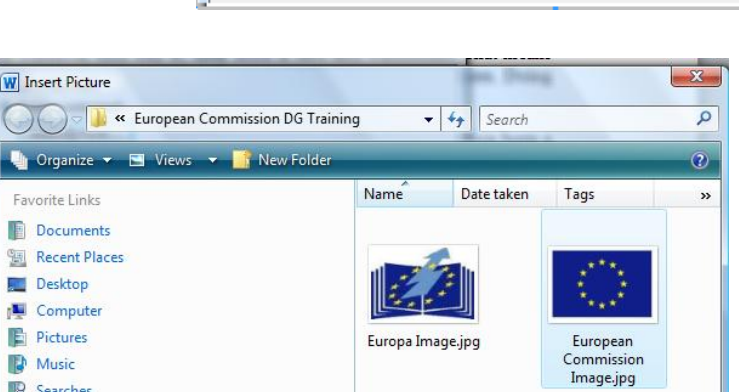

Auto

**Printed Watermark** 

No watermark <sup>O</sup> Picture watermark Select Picture...

Scale:

©2011 JL Gestion SA Avenue de l'indépendance Belge 58 – B 1081 Bruxelles Tel : 02/412 04 10 Fax : 02/412 0419 – Gsm 0477/78 94 45 – selossej@jlgestion.be Confidential

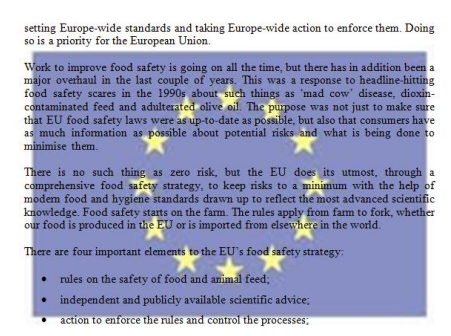

#### **Normal Watermark Washout Watermark Washout Watermark**

There is no such thing as zero risk, but the EU does its utmost, through a comprehensive food safety strategy, to keep risks to a minimum with the help of modem food and hygiene standards drawn up to reflect the most advanced scientific<br>knowledge. Food safety starts on the farm. The rules apply from farm to fork, whether our food is produced in the EU or is imported from elsewhere in the world.

There are four important elements to the EU's food safety strategy:

- rules on the safety of food and animal feed:
- · independent and publicly available scientific advice;
- action to enforce the rules and control the processes:
- recognition of the consumer's right to make choices based on complete information about where food has come from and what it contains.

# <span id="page-10-0"></span>**Using a Pre-set or Custom Text Watermark**

- Click the **Page Layout** menu.
- Select a Pre-set Watermark e.g. **Confidential 1**.
- To insert a Custom text, click **Custom Watermark**.
- **•** Select Text Watermark option.
- Type in the Text to be used for the **CONFIDENTIAL 1** Watermark on the Text Row, e.g. **European Commission**.
- Format the Watermark using the Font, Size or Colour.
- Select Layout e.g. **Diagonal** or **Horizontal** and click on **Apply**.

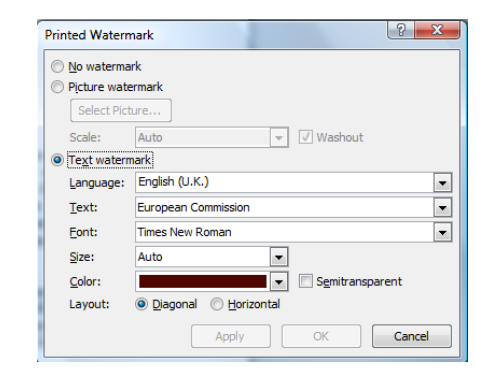

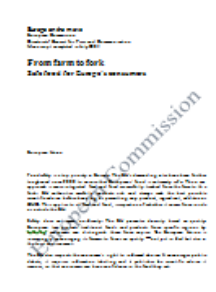

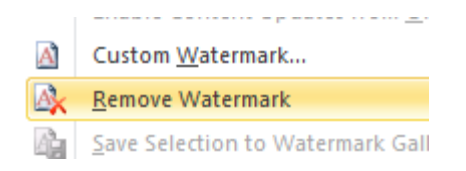

## <span id="page-10-1"></span>**To Remove a Watermark**

- Click on the **Page Layout** menu.
- Under the **Page Background** group, click on Watermark tool button.
- Select **Remove Watermark** to cancel the Watermark.

# <span id="page-11-0"></span>**References Menu**

# **Creating a Table of Contents on a Word Document**

- Highlight the text you wish to use as Heading on your table of content.
- Click on the **Home** menu.
- Unser the Styles group, click on **Heading 1**, **Heading 2** or any other heading style based on the level on the Table of Contents.
- Repeat the previous step for all the headings on your document.
- Position cursor on the page to insert the Table of Contents.
- Select the **References Menu**.
- Click on the Table of Contents drop down list and select the format to use.

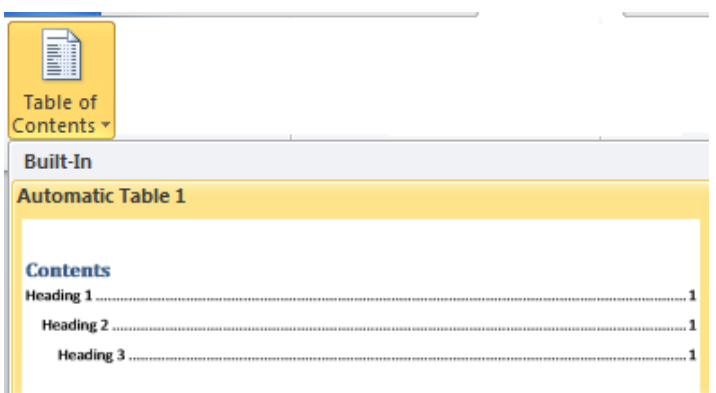

# <span id="page-11-1"></span>**Working with Mail Merge**

The main elements of a Mail Merge Document

# <span id="page-11-2"></span>**Data Source**

The Data Source consists mainly of field names (column name) and information you wish to repeat on your documents to use as Mail Merge.

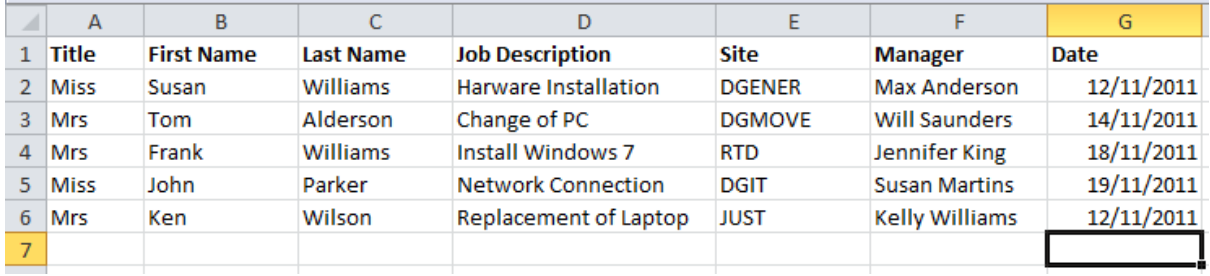

The strategy: from farm to fork

Food safety is vitally important. People in Europe want t wherever they buy it, their food is safe and wholesome.

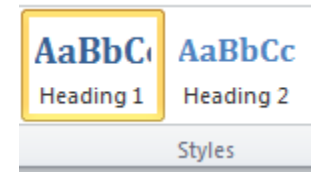

## <span id="page-12-0"></span>**Main Document**

The main document includes all the fields from the Data Source and the content of the final document.

«Title» «First\_Name» «Last\_Name» Site: «Site» cc: «Manager»

12/11/2010

Dear «First\_Name»,

## **Re: Support for «Site» Site**

This is to inform you we have arranged for a member of our helpdesk for an on-site support on «Date» for the job reference: «Job Description».

## <span id="page-12-1"></span>**Final Document**

This is the final result of your mail merge. The content of the Data Source is merged with the main document producing individual letter for each record on the Data Source.

**Miss Susan Williams** Site: DGENER cc: Max Anderson

12/11/2010

Dear Susan.

#### **Re: Support for DGENER Site**

This is to inform you we have arranged for a member of our helpdesk for an on-site support on 11/12/2011 for the job reference: Harware Installation.

Kindly contact us to confirm your availability on 032 32 12 12.

Thanking you.

Regards,

# <span id="page-12-2"></span>**Steps to Create a Mail Merge**

- Open a **New blank** document.
- Select **Mailings** Menu.
- Click the **Start Mail Merge** drop down arrow.
- Select **Step by Step Mail Merge Wizard**.
- Follow the six steps below to continue your mail merge.

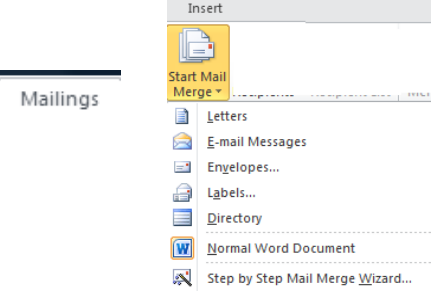

## <span id="page-13-0"></span>**Step by Step Mail Merge Wizard**

- Step 1 of 6: Select the type of document to create e.g. **Letters** and Click on **Next: Starting document**.
- Step 2 of 6: Choose which document to use for your mail merge. In this scenario, we will select **Use the Current document**.
- Click on **Next: Select Recipients** to move to step 3:

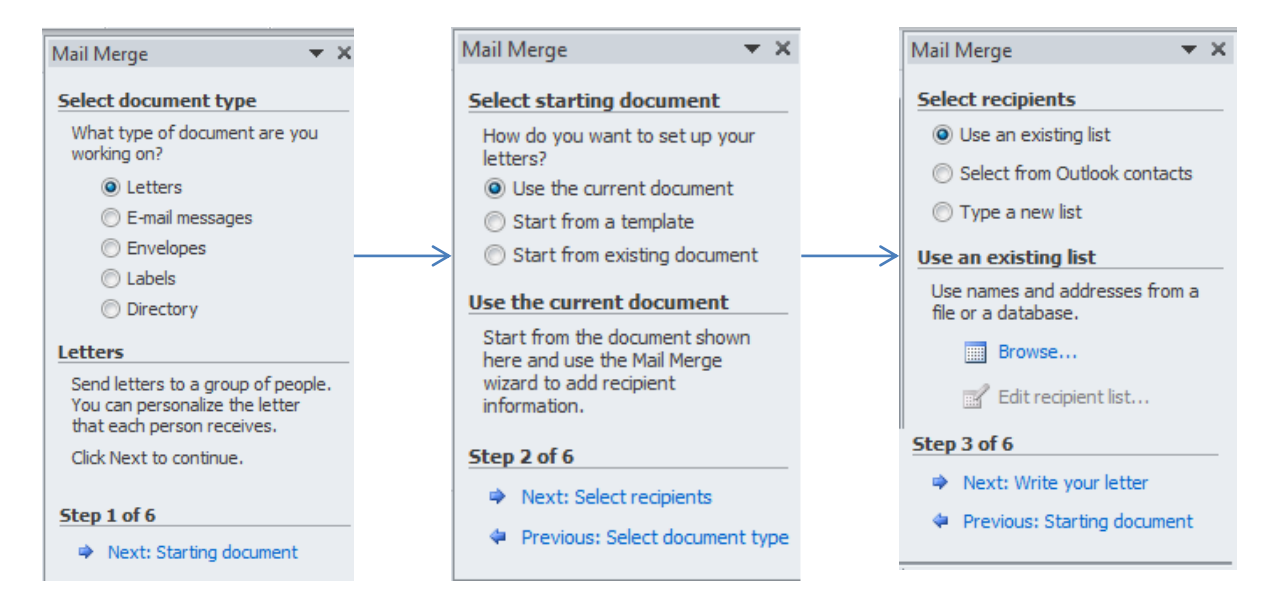

- Step 3 of 6: Click on **Browse**, choose the location and data source to use as your recipient list.
- Choose the table to use from the **Excel Data Source**.

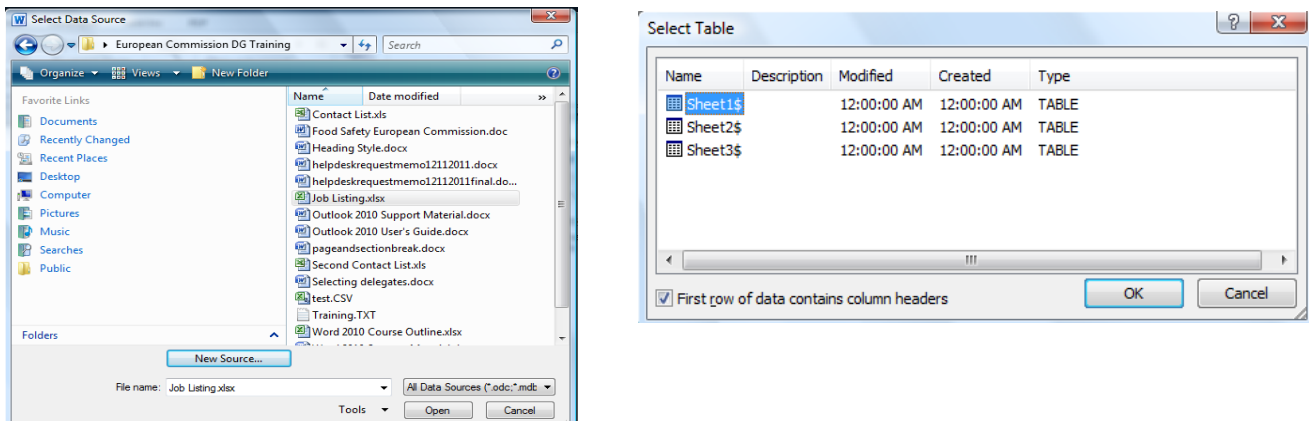

- Click on **OK** on the Mail Merge Recipients dialog box. You may also filter the data source to select either fields with specific criteria or all records.
- $\bullet$

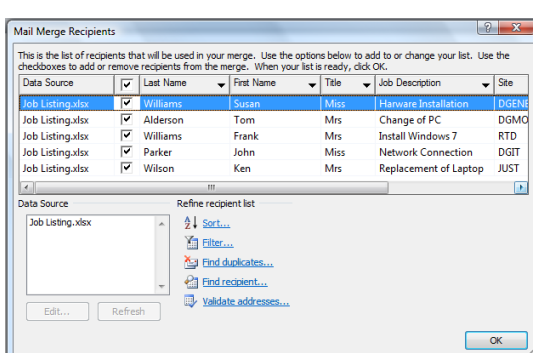

- Step 3 of 6: **Compose** your letter by **inserting** the **content** of your letter along **with fields** from the **data source**.
	- o To insert a Field, click on **Insert Merge Field** tool drop down arrow and click on the field to **insert**.

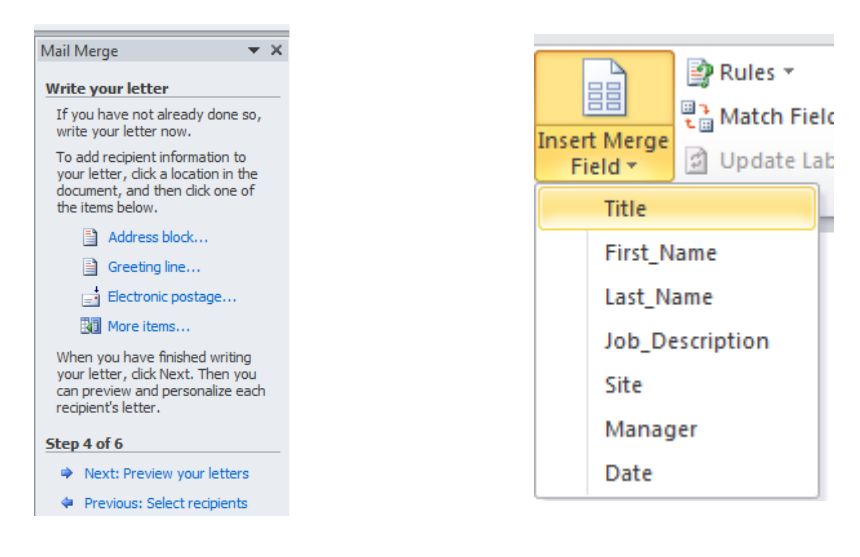

• Type the content of your letter

«Title» «First\_Name» «Last\_Name» Site: «Site» cc: «Manager»

12/11/2010

Dear «First\_Name»,

#### **Re: Support for «Site» Site**

This is to inform you we have arranged for a member of our helpdesk for an on-site support on «Date» for the job reference: «Job\_Description».

#### Step 4 of 6: Click on **Next Preview your letter**.

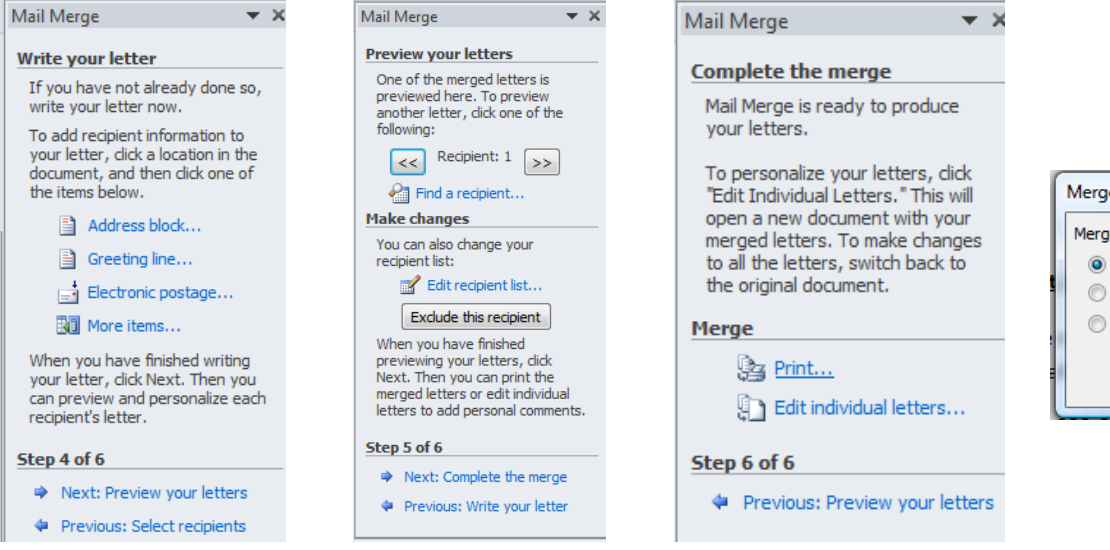

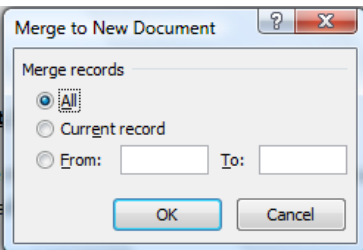

To view Next or Previous letter, click the **Previous or Next** record icon.

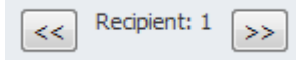

- Step 5 of 6: Click on **Next: Complete the merge** to merge all letters.
- Click the **Edit Individual Letters** link on Step 6 of 6.
- **•** Select All to view all the merged letters.

# <span id="page-15-0"></span>**Final document (Merged document)**

**Miss Susan Williams** Site: DGENER cc: Max Anderson

12/11/2010

Dear Susan,

#### **Re: Support for DGENER Site**

This is to inform you we have arranged for a member of our helpdesk for an on-sit 11/12/2011 for the job reference: Harware Installation.

Kindly contact us to confirm your availability on 032 32 12 12.

## <span id="page-16-0"></span>**To Modify a Mail merge document**

We can either add to or modify the content of an original mail merge document and data source to produce a new Mail Merge Document.

*Example to add the additional phone number 032 64 64 64 to helpdeskrequestmemo12112011.doc.*

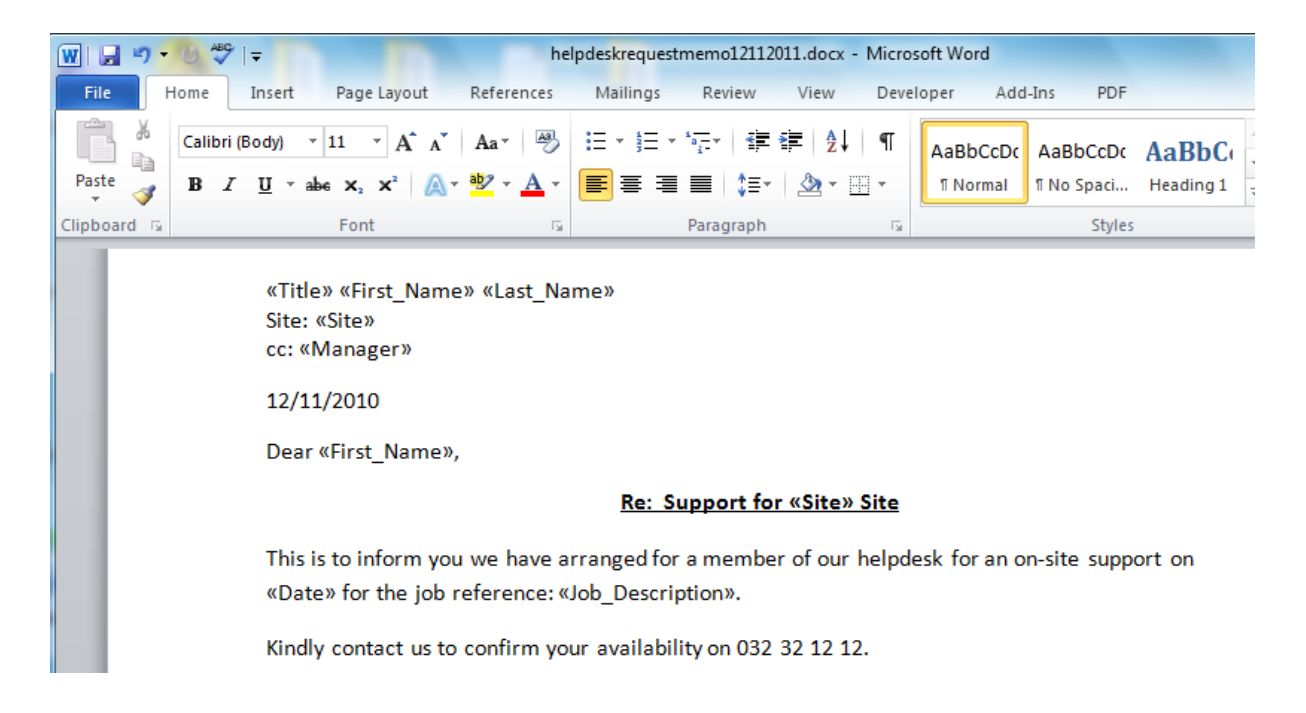

Open the document to modify i.e. **helpdeskrequestmemo12112011.doc**.

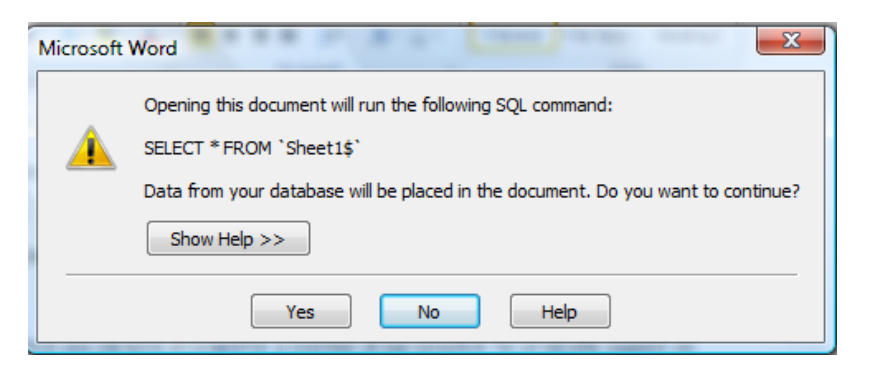

- Select **Yes** to confirm use of existing data source.
- Add the additional phone number e.g. 032 64 64 64.

Kindly contact us to confirm your availability on 032 32 12 12 or 032 64

Thanking you.

- Select the **Mailings** Menu.
- Click on **Finish & Merge** tool button and click on **Edit Individual letters** to view the final merge document.

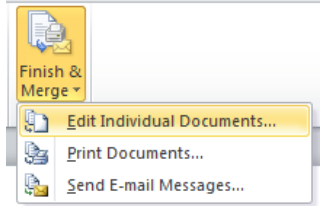

# <span id="page-17-0"></span>**To Edit Data Source of a Merge Document**

You may edit a data source to include or delete the content of the Data Source.

*E.g. To add a two additional rows and a Department column on the Job Listing.xlsx data source.*

Open the Job Listing.xlsx table.

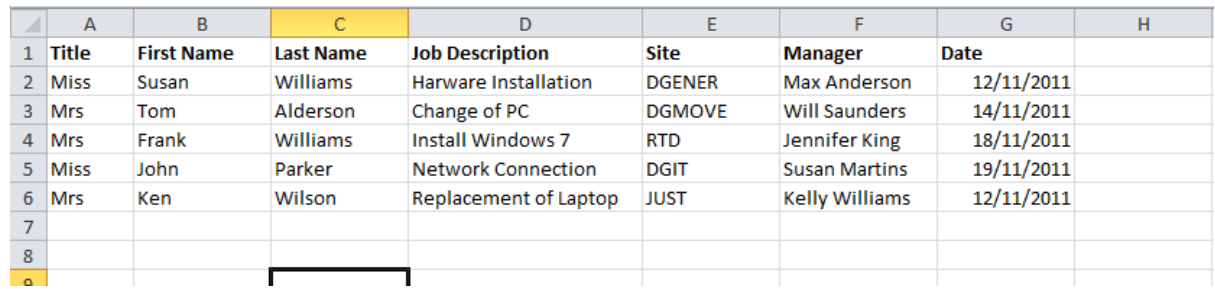

**Add the data** for the additional row and the new column **Department** with its content.

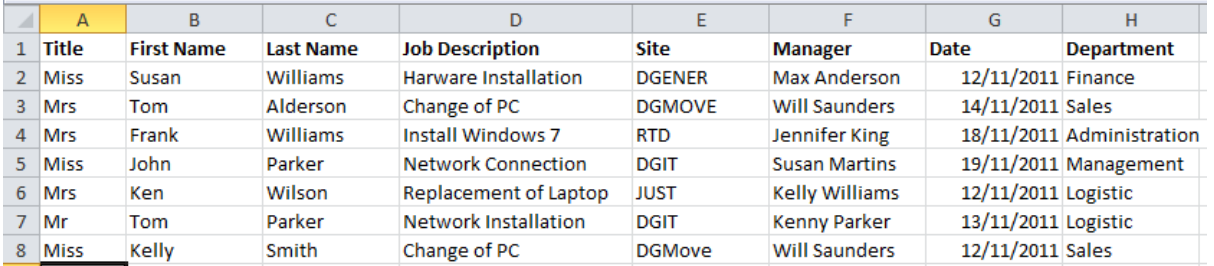

- **Save and close** the Data Source.
- Open the **original merge document** i.e. **helpdeskrequestmemo12112011.doc**.
- Select **yes** to continue using the same data source when prompted.
- Click on **Finish & Merge** tool button, select **Edit Individual letters** and click on **OK** to merge the document with the data source again.
- Save the final version of the document again.

# <span id="page-17-1"></span>**Review Menu**

# <span id="page-17-2"></span>**Check spelling of a Document.**

- Select the **Review Menu**.
- Click on **Spelling & Grammar** tool button.
- Follow the Spelling and Grammar dialog box to continue the review of the document.

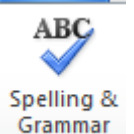

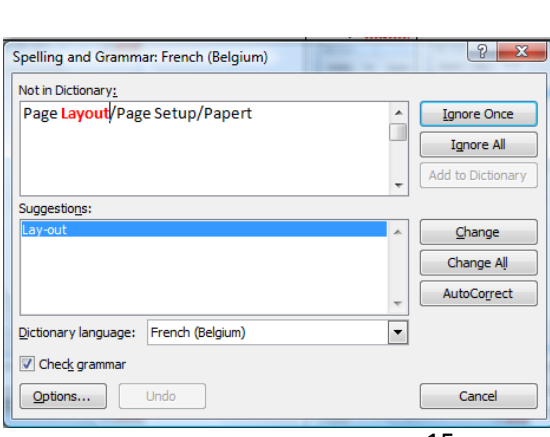

©2011 JL Gestion SA Avenue de l'indépendance Belge 58 – B 1081 Bruxelles Tel : 02/412 04 10 Fax : 02/412 0419 – Gsm 0477/78 94 45 – selossej@jlgestion.be

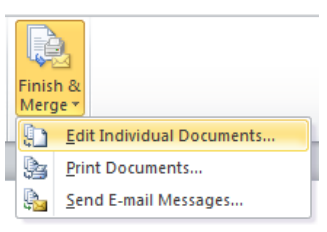

#### Microsoft Word 2010 User's Guide

## <span id="page-18-0"></span>**Checking the Statistic of a Document**

- Select the **Review menu**.
- Click on the **Word Count Tool** button.
- Click on **Close** to close the Word Count Dialog box.

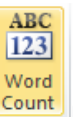

#### **Word Count**

Find out the number of words, characters, paragraphs, and lines in the document.

You can also find the word count in the status bar at the bottom of the window.

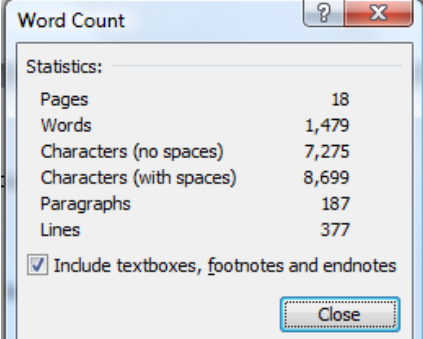

# <span id="page-18-1"></span>**Inserting a New Comment on a document**

- Click where to insert the comment.
- Select the **Review menu**.
- Click on **New Comment** tool button.
- Type in the comment you wish to insert on your document.

cacception to a paintana pada of allina anciero

The EU is also taking a broader view of what food safety is. Rather than concentrating just on contamination, the EU authorities are now extending the scope of their checks to look more systematically at whether products comply with consumer information requirements and with the rules on what foodstuffs may and may not contain.

# <span id="page-18-2"></span>**To hide or display comments**

- Click the **Review menu**.
- Under the **Tracking group**, click on **Final Show Markup**.
- Select **Final** to hide the Comments or **Final Show Markup**  to display the comments.

# <span id="page-18-3"></span>**Navigate between comments and delete comments**

- Click the **Review menu**.
- Under the **Comments group**, click on **Next or Previous** to view navigate to comments.
- To delete a comment, click on the **Delete drop down** arrow on the **delete button**.
- Click on **Delete** to delete selected comments or Delete All comments in Document to remove all comments from the document.

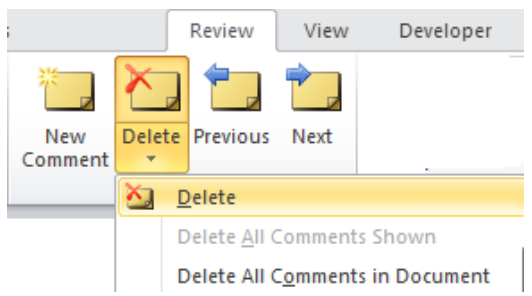

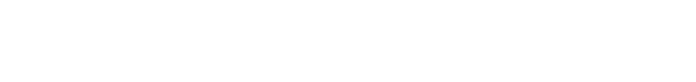

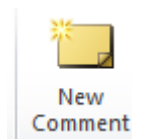

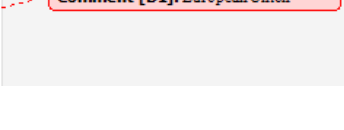

 $\overline{1}$   $\overline{1}$   $\overline{1}$   $\overline{1}$   $\overline{1}$   $\overline{1}$   $\overline{1}$ 

 $\sqrt{2}$ 

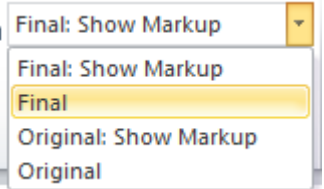

 $\overline{\phantom{a}}$ 

# <span id="page-19-0"></span>**Changing Track Changes options**

- Select the **Review Menu**.
- Click on **Track Changes** drop down option.
- **•** Select **Change Tracking Options**.
- Choose or change the settings as per your requirement.

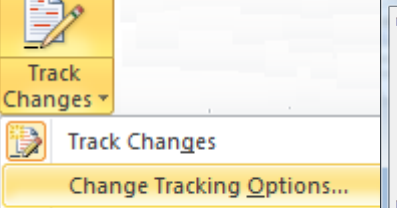

Change User Name...

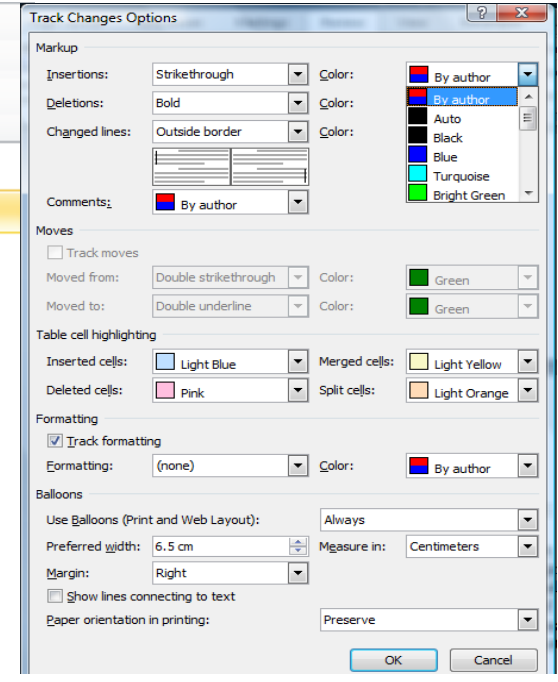

# <span id="page-19-1"></span>**Accept or Reject Changes**

- Click the **Review menu**.
- Click on the drop down tool next to **Accept or Reject tool**.
- Select the relevant option to be used. E.g. Accept and Move to Next, Accept Change, Accept All Changes Shown or Accept All Changes in Document.
- To Reject changes, click on Reject, Move to Next, Reject Change, Reject All Changes shown or Reject All Changes in Document.
- Click on **Previous** or **Next** tool to navigate between comments.

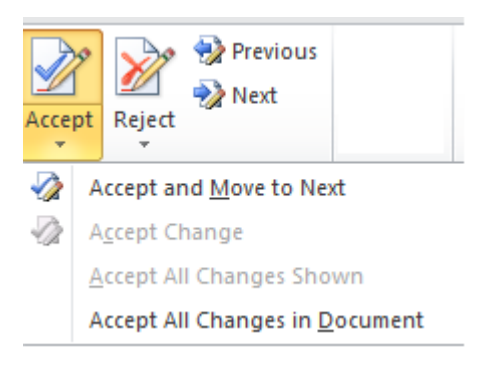

## <span id="page-20-0"></span>**Compare Documents**

The compare document option maybe used to compare the content of two different documents.

- Select the **Review menu**.
- Click the **Compare** tool button.
- **•** Select **Compare** from the list of options.

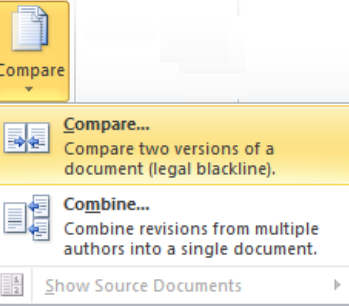

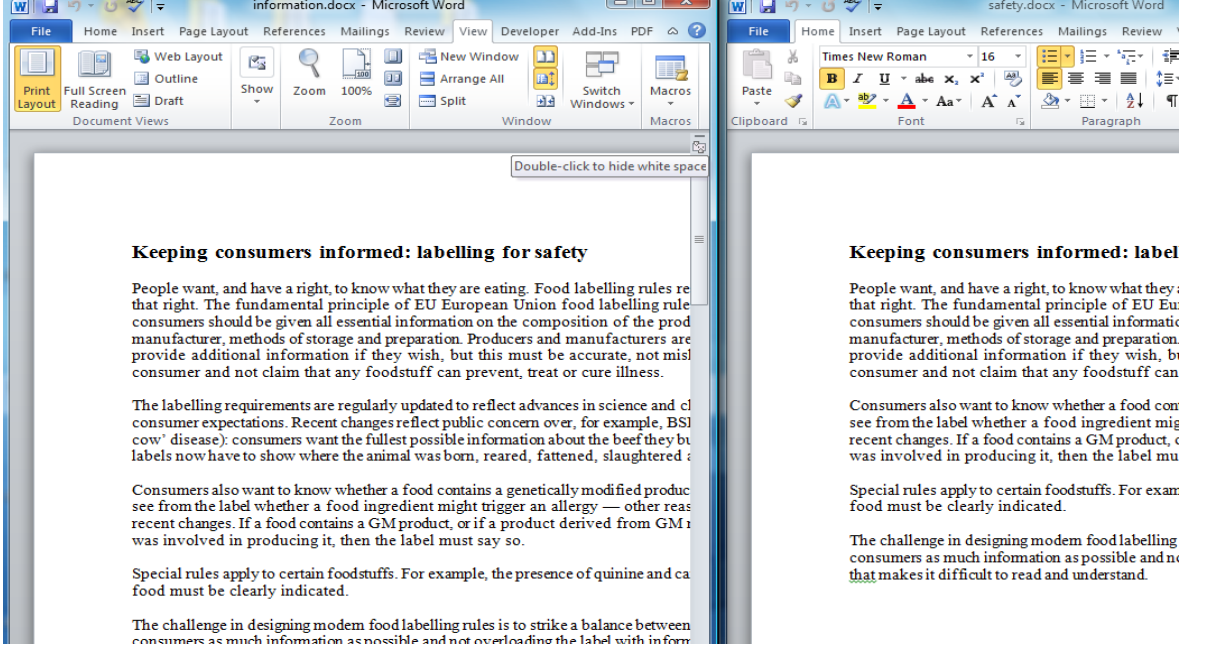

- From the Compare Documents window, click under Original Document and select the **first document** to include e.g. **Introduction**.
- Click under Revised document and select the **second document** to include e.g. **Safety**.
- Click on **>>More** tool to have more options.
- You can either select Show changes in Original document, Revised document or New document.

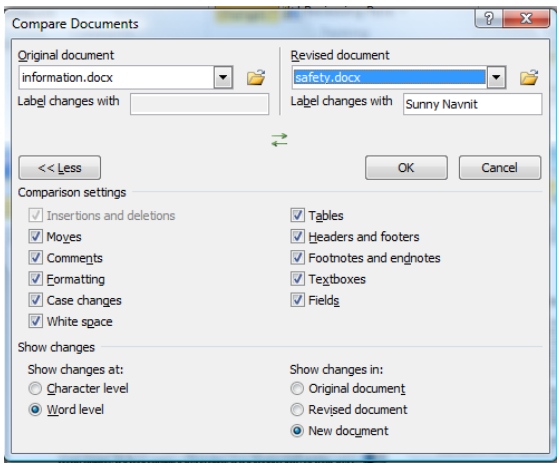

## <span id="page-21-0"></span>**Compare document Result**

Depending on the order you select document, the final result will differ.

# *Example 1: Information document was selected first (as original document) and Safety document was the second document selected as (Revised document)*

The computer will compare the revised document with the original and will point out that the paragraph "The Labelling…" was deleted from the Safety document along with the location where it was deleted. The text exists in Information but not on the Safety document.

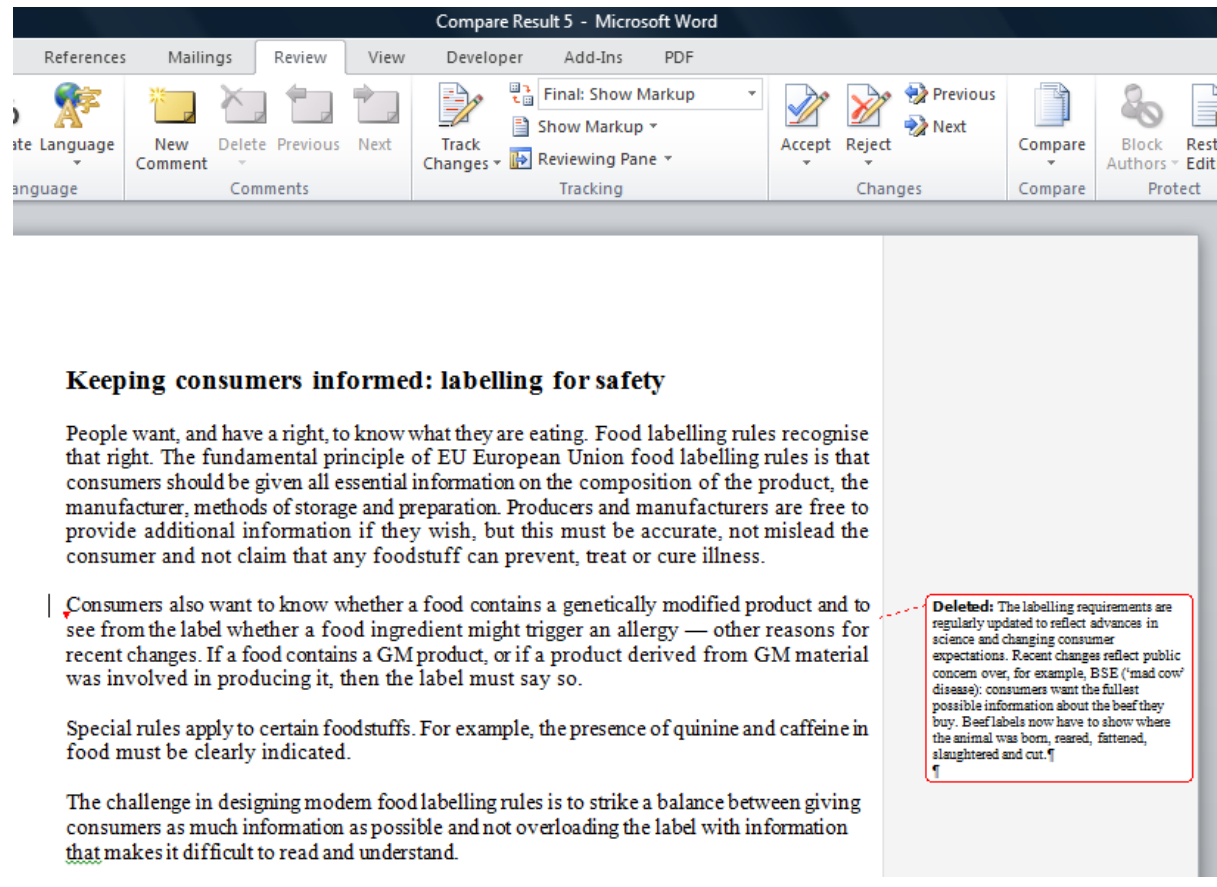

## *Example 2: Safety document was selected first (as original document) and Information document was the second document selected as (Revised document)*

The computer will compare the revised document (Information) with the original (Safety) and will point out that the paragraph "The Labelling…" was inserted along with the location where it was inserted into the Information Document. (Revised).

#### Keeping consumers informed: labelling for safety

People want, and have a right, to know what they are eating. Food labelling rules recognise that right. The fundamental principle of EU European Union food labelling rules is that consumers should be given all essential information on the composition of the product, the manufacturer, methods of storage and preparation. Producers and manufacturers are free to provide additional information if they wish, but this must be accurate, not mislead the consumer and not claim that any foodstuff can prevent, treat or cure illness.

Consumers also want to know whether a food contains a genetically modified product and to  $s$ ee from the label whether a food ingredient might trigger an allergy  $-$  other reasons for recent changes. If a food contains a GM product, or if a product derived from GM material was involved in producing it, then the label must say so.

Special rules apply to certain foodstuffs. For example, the presence of quinine and caffeine in food must be clearly indicated.

The challenge in designing modem food labelling rules is to strike a balance between giving consumers as much information as possible and not overloading the label with information that makes it difficult to read and understand.

# <span id="page-22-0"></span>**View Menu**

# **View the final result after Header and Footer was inserted**

- Select the **View Menu**.
- Click on **Print Layout** tool button.

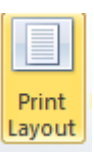

Inserted: The labelling requirements are<br>regularly updated to reflect advances in<br>science and changing consumer<br>expectations. Recent changes reflect public

concern over, for example, BSE ('mad cow<br>disease): consumers want the fullest

possible information about the beef they<br>buy. Beef labels now have to show where<br>the animal was born, reared, fattened,<br>slaughtered and cut.¶

Food Labelling Rules

#### Keeping consumers informed: labelling for safety

People want, and have a right, to know what they are eating. Food labelling rules recognise that right. The fundamental principle of EU European Union food labelling rules is that consumers should be given all essential information on the composition of the product, the

# <span id="page-22-1"></span>**Using the Draft View to delete Page Break or Section Break**

- Select the **View menu**.
- Click on **Draft** tool button.
- Select the **Home menu** and Click on the **Show Hide** tool button if required.
- Click on the **Page Break** or **Section Break** and press **delete** to delete the Break if required.

Draft

T

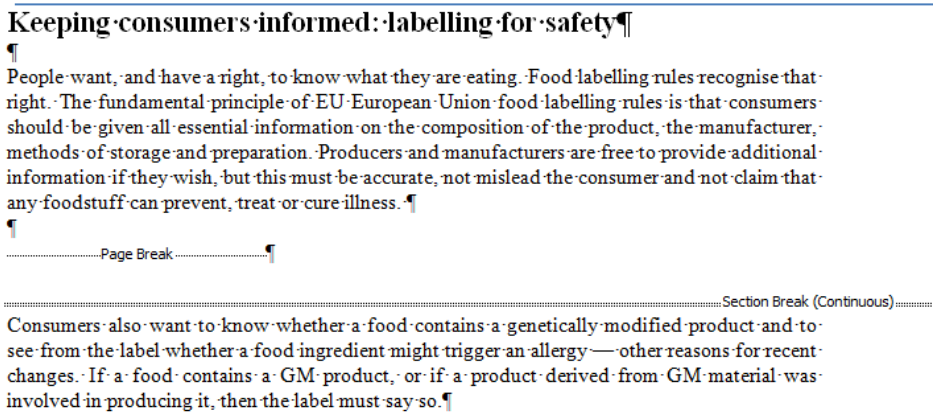

....<mark>Page Break...</mark> . . . . **.** 

## <span id="page-23-0"></span>**Viewing/Zoom to Multiple pages of a document**

- Select the **View menu**.
- Under the **Zoom** group tab, select the relevant option e.g.
- **Zoom** Used to view the window using your own view settings.

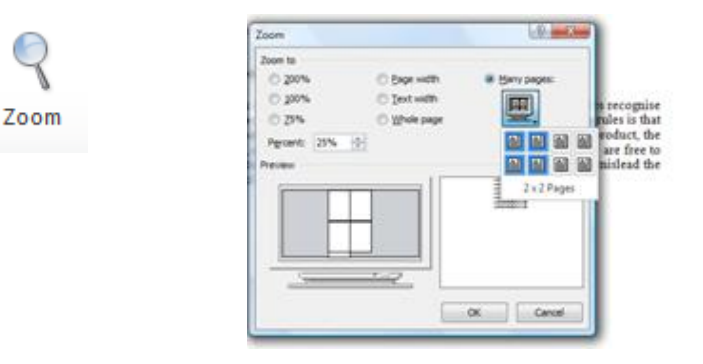

**100% Zoom** – Will set the document view to 100%. (The status bar displays 100% zoom)

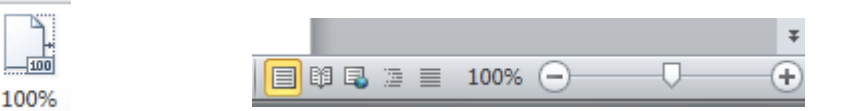

**One Page** – Will zoom in the document to display one page at a time.

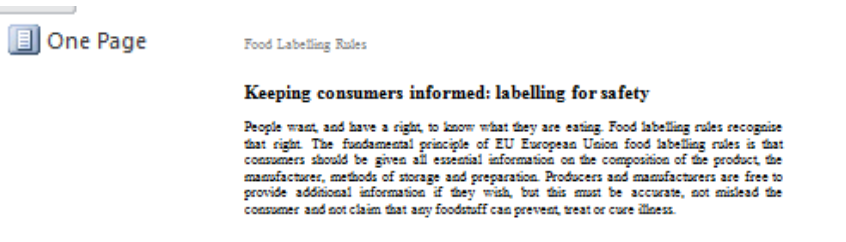

**Two Pages** – Displays two pages one on the left and one on the right.

**EL Two Pages** 

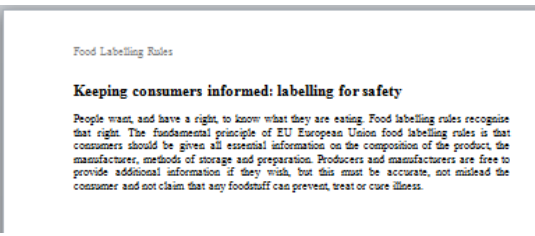

Food Labelling Rule

Consumers also want to know whether a food contains a genetically modified product and to<br>see from the label whether a food ingredient might trigger an allergy — other reasons for<br>recent changes. If a food contains a GM pr

 **Page Width** – Will increase the zoom% of the document to display the document in a larger view.

Food Labelling Rules

#### Keeping consumers informed: labelling for safety

People want, and have a right, to know what they are eating. Food labelling rules recognise that right. The fundamental principle of EU European Union food labelling rules is that consumers should be given all essential information on the composition of the product, the manufacturer, methods of storage and preparation. Producers and manufacturers are free to provide additional information if they wish, but this must be accurate, not mislead the consumer and not claim that any foodstuff can prevent, treat or cure illness.

# <span id="page-24-0"></span>**Viewing Multiple Documents**

*E.g. To view the Information document along with the Safety document.*

- Open the **Information** and **Safety** Documents.
- Click on **View Menu**.
- Under the **Window Group tab,** click on **Arrange All button**.

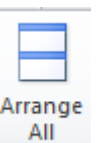

目 图 昆 唇 目 151%

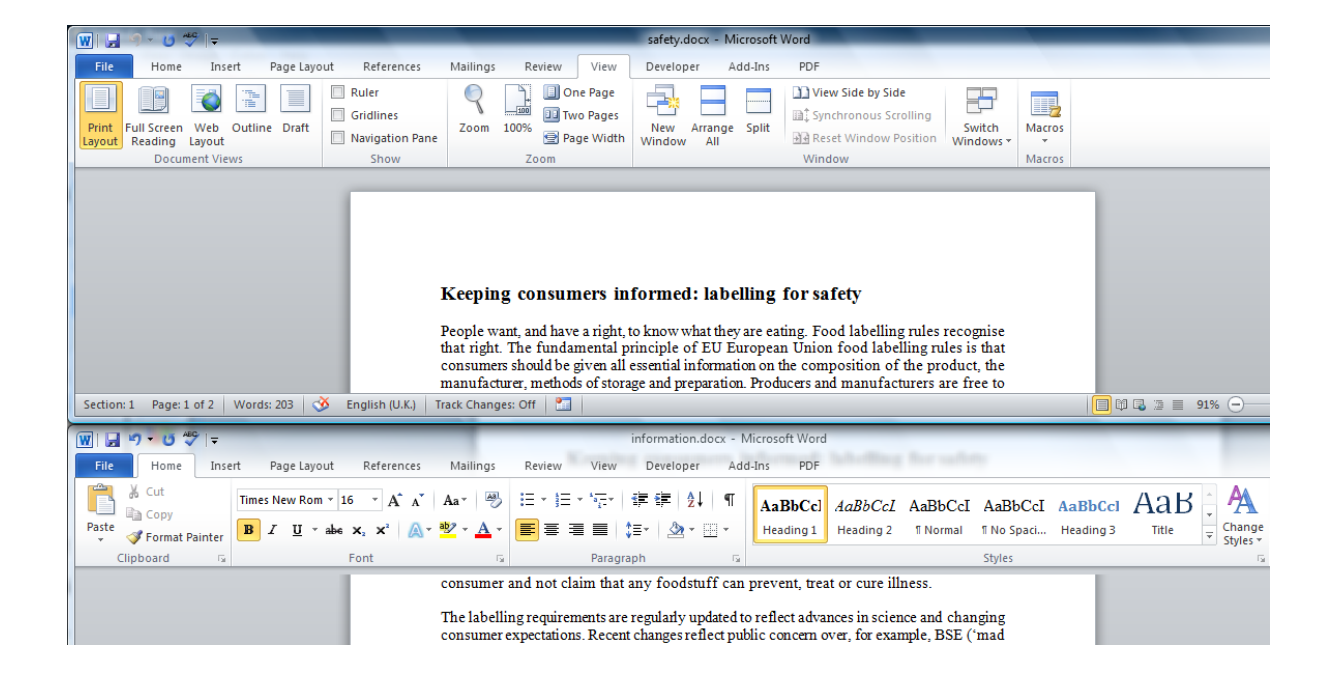

©2011 JL Gestion SA Avenue de l'indépendance Belge 58 – B 1081 Bruxelles Tel : 02/412 04 10 Fax : 02/412 0419 – Gsm 0477/78 94 45 – selossej@jlgestion.be O

e

Œ

# <span id="page-25-0"></span>**View Multiple Section/Pages of One document**

*E.g. To view Page one and Page 4 of the Information Document.*

- Open the **Information** Document.
- Select the **View menu** and click on **New Window** tool button.

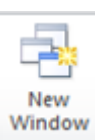

information.docx - Microsoft Word

 The New Window created will include number 1 and number 2 next to the filename as below:

**Information**.**doc1** and **Information**.**doc2** (Both window only showing one document, any amendment made will be reflected on both sides).

information.docx:1 - Microsoft Word

information.docx:2 - Microsoft Word

- Click on **view menu** and select **Arrange All** to view both windows.
- Use the scroll bar and click on the pages you wish to view e.g. Page four of the second window. (information.docx2)

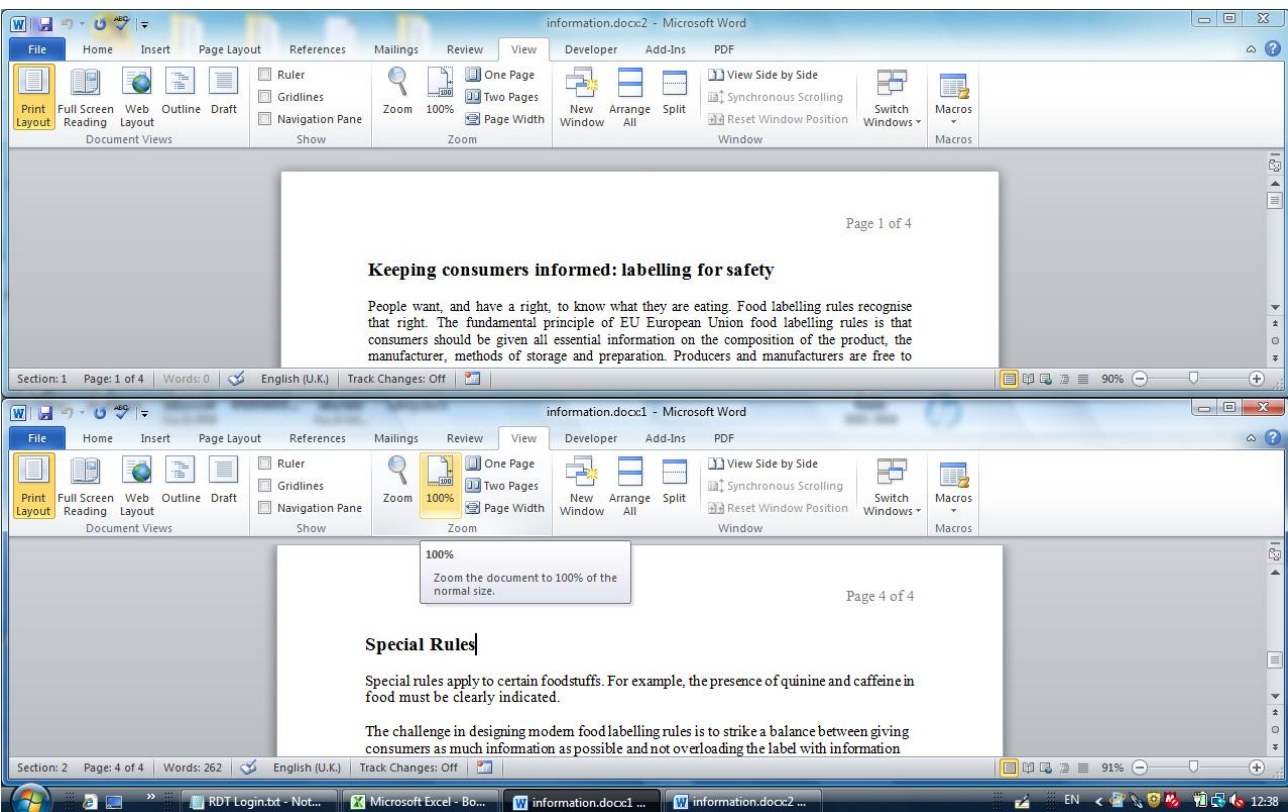

©2011 JL Gestion SA Avenue de l'indépendance Belge 58 – B 1081 Bruxelles Tel: 02/412 04 10 Fax: 02/412 0419 - Gsm 0477/78 94 45 - selossej@jlgestion.be

# <span id="page-26-0"></span>**View two documents Side by Side and using Synchronous Scrolling**

This option is mainly used where you wish to compare two documents and scroll onto both documents viewing the same section on both windows.

*E.g. To view the Information and Safety document at the same time Side by Side.*

- Open the **Information** document.
- Open the **Safety** document.
- Select the **View menu** and click on **View Side by Side**.

View Side by Side

Click the **Synchronous Scrolling** option to scroll on both windows at the same time.

图 Synchronous Scrolling

Use the scroll bar to scroll within the two windows.

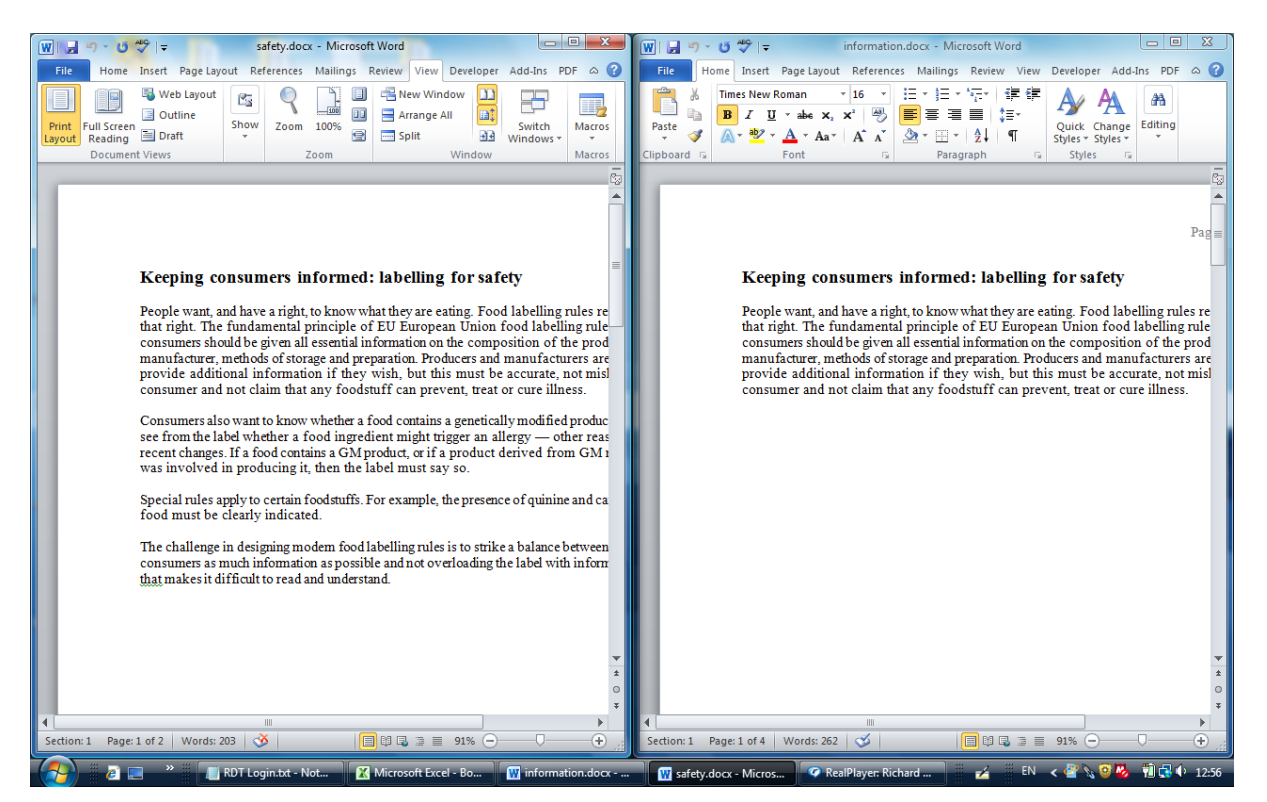

# <span id="page-26-1"></span>**To Switch between several windows on a document**

- Open all the documents.
- Select the **View Menu**.
- Click on **Switch Windows** drop down arrow.
- Select **window** you wish to switch to.

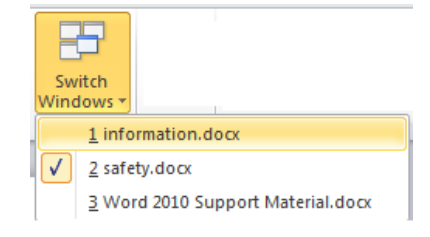

# <span id="page-27-0"></span>**Developer Menu**

Mainly used to Record Macros, Forms and other advanced functions of Word.

# <span id="page-27-1"></span>**Record A Macro**

*E.g To Record a Macro to setup a document.*

For this task, we will setup the document in Landscape, centre on vertically and Insert a Footer with the Page Numbering on the right.

- Click on **Developer Menu**.
	- Click the **Record Macro** tool button.

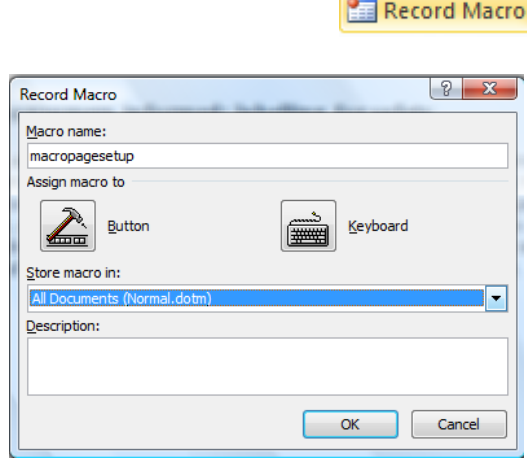

• Type in the name of the new Macro e.g. **macropagesetup**.

Click on **OK** to confirm.

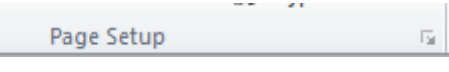

- Click on **Page Layout** menu.
- Click on **Page Setup** context tool.

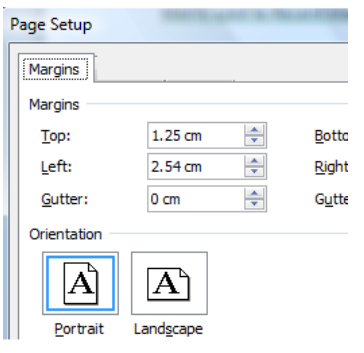

Select the **Margins tab** and click on **Landscape**.

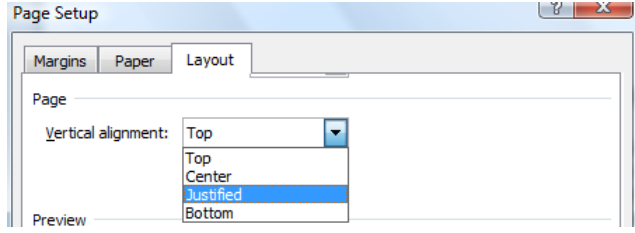

Select **Layout tab** and change the **Vertical alignment** to **Center**.

- Click on **OK** to confirm.
- Select the **Insert Menu**, Under the **Header & Footer tab** group, click on **Page Number** drop down arrow.
- Select **Bottom of Page** or position required.
- Select the format to use e.g. **Plain Number 3**.

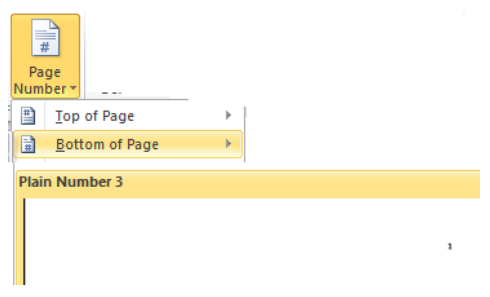

- Select the **View menu** and Select **Print Layout** to stop editing the Header/Footer.
- To stop recording the Macro, click the **Developer menu** and select **Stop Recording**.

#### Stop Recording

- Save the **Document**.
- Open a **New document** or existing document, click the Macro tool, select the Macro to run e.g. **MacroPagesetup** and click on **Run**.
- You can **Print Preview** the document to view the end result.

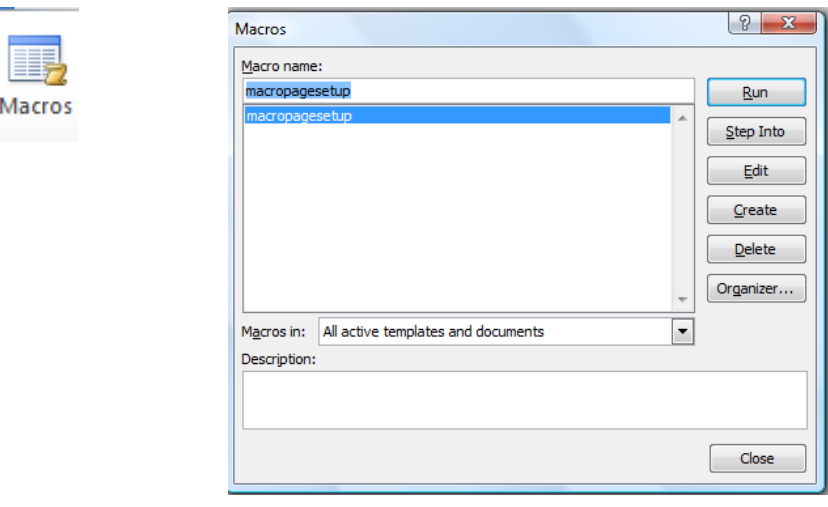

# <span id="page-29-0"></span>**Edit an Existing Macro**

- Select the **Developer menu**.
- Click on **Macros** button.
- Select the macro to Edit and click on **Edit** button.

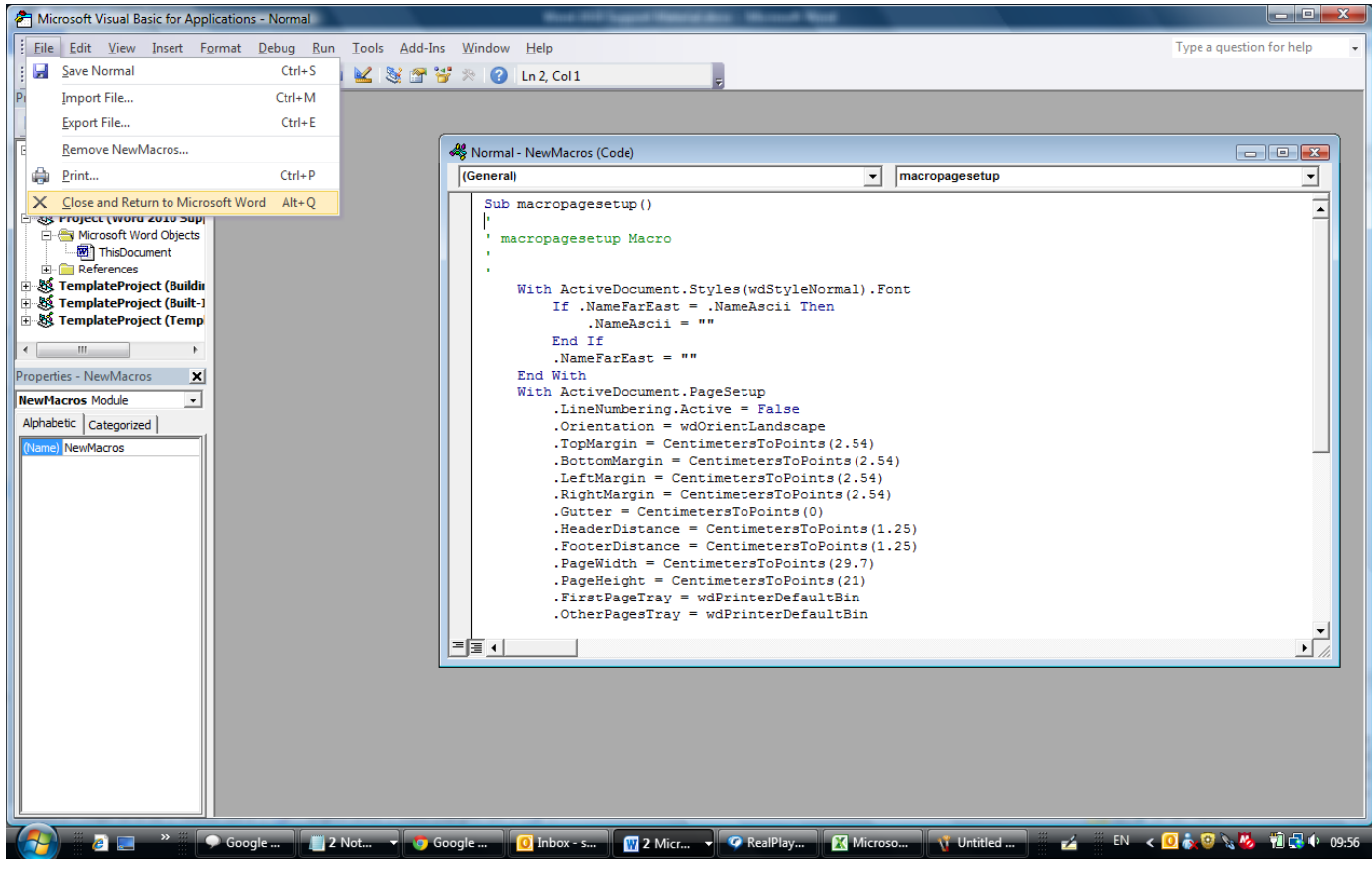